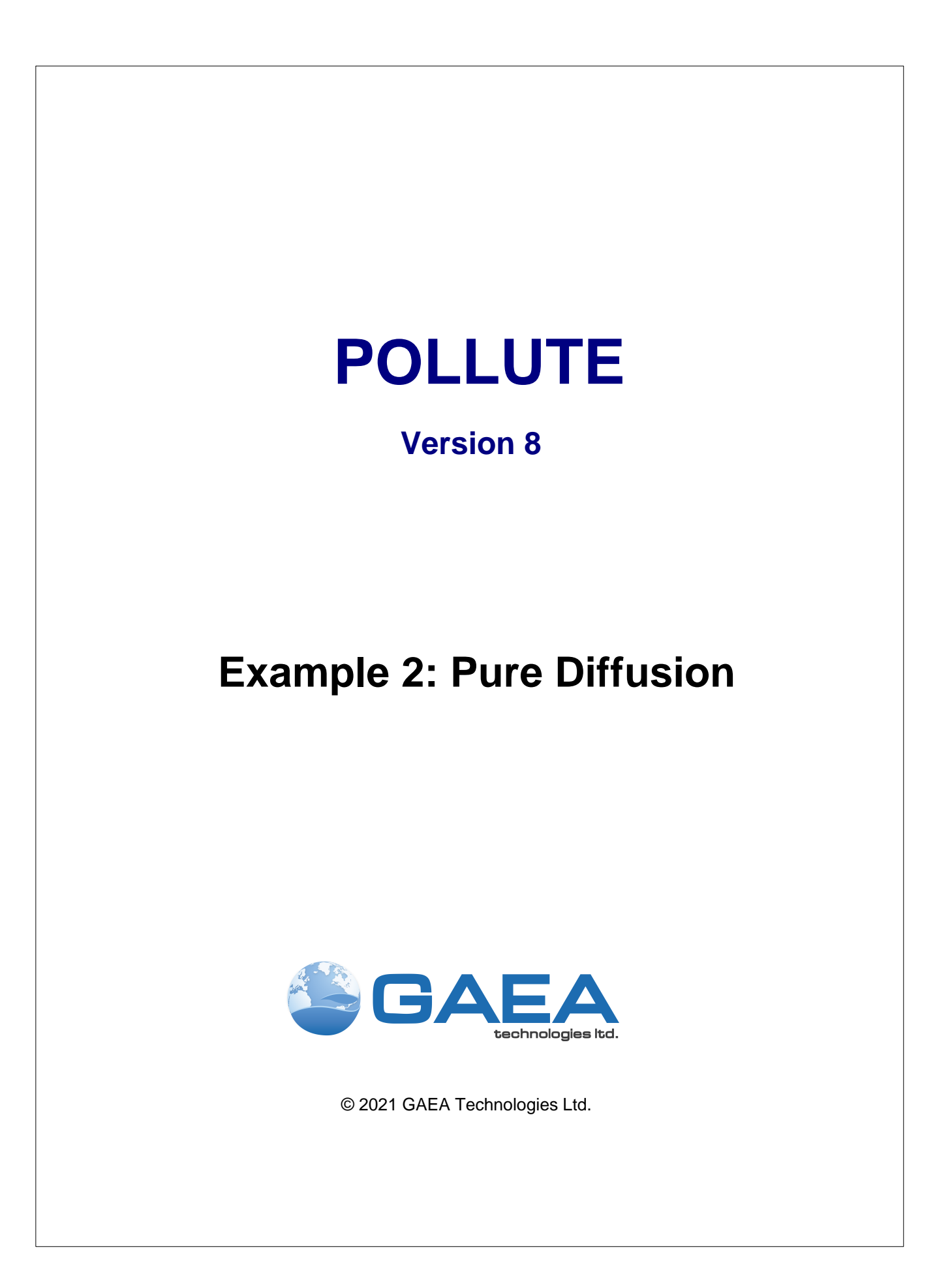

#### **GAEA Technologies Ltd,**

*221 Laurel Street Cambridge, Ontario Canada N3H 3Y6*

*Tel: (613) 900-1950*

*Email: sales@gaeatech.com support@gaeatech.com*

**www.gaeatech.com**

# POLLUTE

### Version 8

### **© 2021 GAEA Technologies Ltd.**

All rights reserved. No parts of this work may be reproduced in any form or by any means - graphic, electronic, or mechanical, including photocopying, recording, taping, or information storage and retrieval systems - without the written permission of GAEA Technologies.

Products that are referred to in this document may be either trademarks and/or registered trademarks of the respective owners. GAEA Technologies makes no claim to these trademarks.

While every precaution has been taken in the preparation of this document, GAEA Technologies assumes no responsibility for errors or omissions, or for damages resulting from the use of information contained in this document or from the use of programs that may accompany it. In no event shall GAEA Technologies be liable for any loss of profit or any other commercial damage caused or alleged to have been caused directly or indirectly by this document.

Printed: September 2021 in Canada.

# **Description**

This example illustrates the use of the program for the simple case of pure diffusion of a conservative species (i.e., no sorption). The hydrogeology is comprised of a 4 m thick layer with a constant contaminant concentration source at the top, and an underlying aquifer at the base. There is a sufficiently high flushing velocity in the aquifer that the concentration at the bottom of the layer can be assumed to be zero and the aquifer is not explicitly modelled.

The following parameters are assumed for the example:

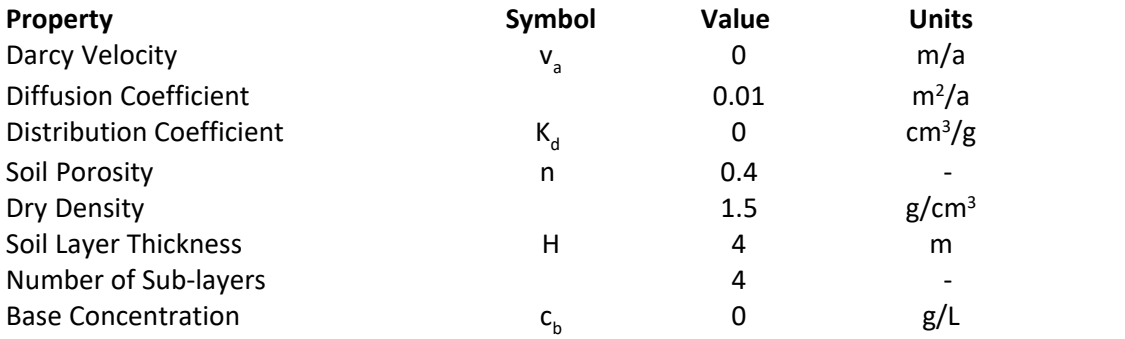

# **Data Entry**

Open the Examples project and open Case 2.

#### **General Tab**

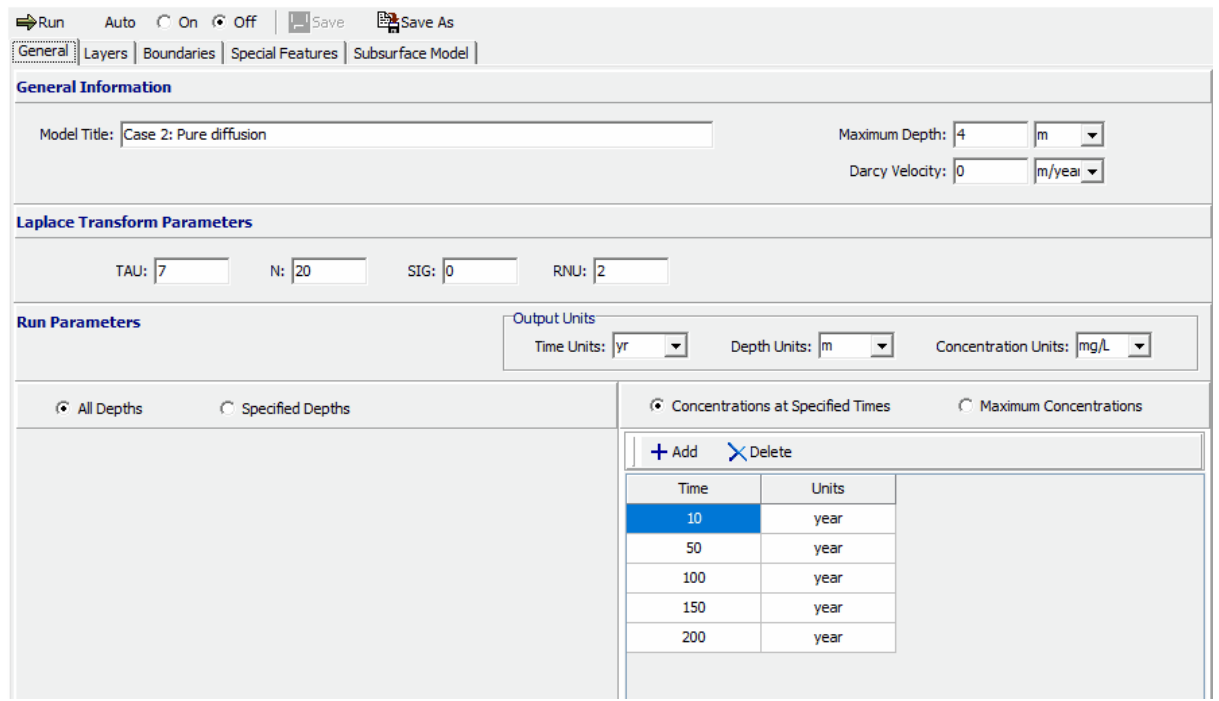

To edit the general model data either click on the General tab. On the General tab the Title, Number of Layers, Maximum Depth, Darcy velocity, and Laplace Transform parameters can be specified.. In this example there will only be one layer and since it is for diffusion only the Darcy velocity is zero.

The times and depths to calculate the concentrations can be specified in the Run Parameters at the bottom of the tab. IIn this example, the concentrations will be calculated at 5 times: 10, 50, 100, 150, and 200 years.

### **Layers Tab**

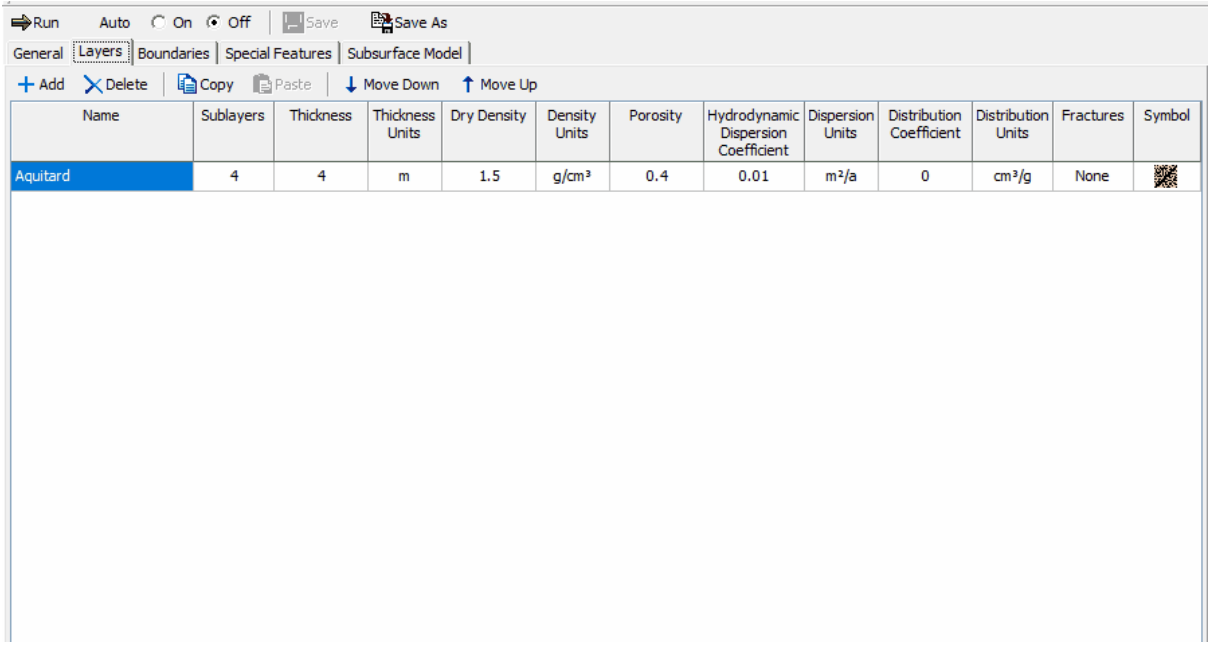

The data for the layer can be specified on the Layer tab. In this example, the diffusion coefficient of 0.01 is specified for the layer.

### **Boundaries Tab**

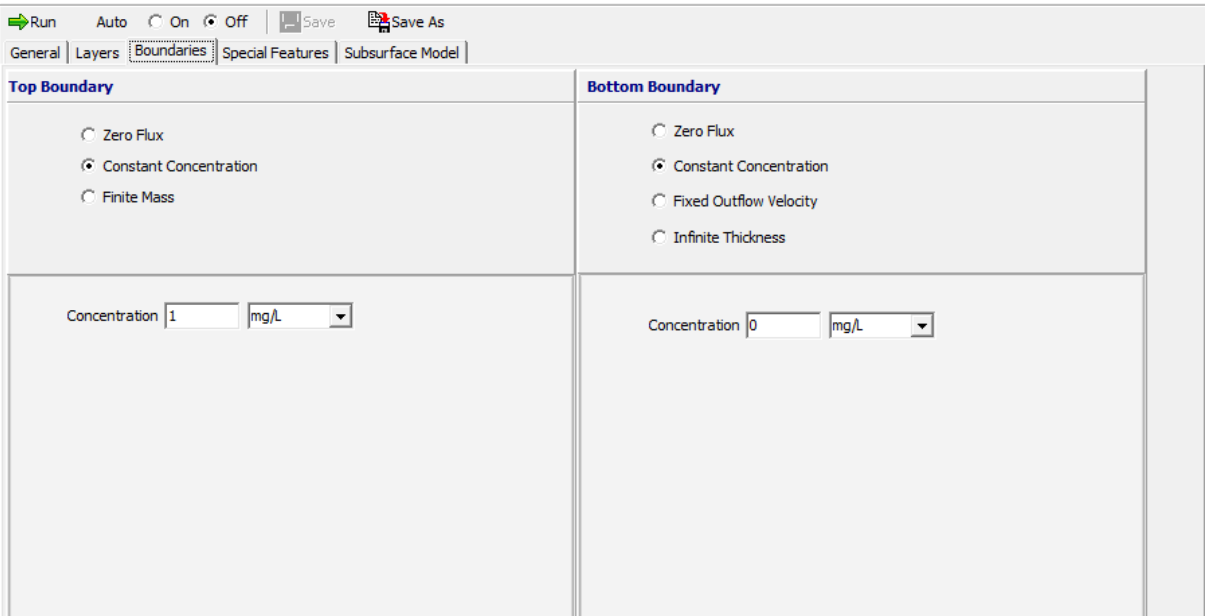

The boundary conditions for the model can be specified on the Boundaries tab In this example, the top boundary has a constant concentration of 1 and the bottom boundary has a constant concentration of 0.

# **Model Execution**

₩Run

To run the model and calculate the concentrations press the Run button on the toolbar.

# **Model Output**

After the model has been executed, the output for the model will be displayed.

#### **Concentration vs Depth**

The Concentration vs. Depth chart can be displayed by selecting the Concentration vs Depth item for the Chart Type.

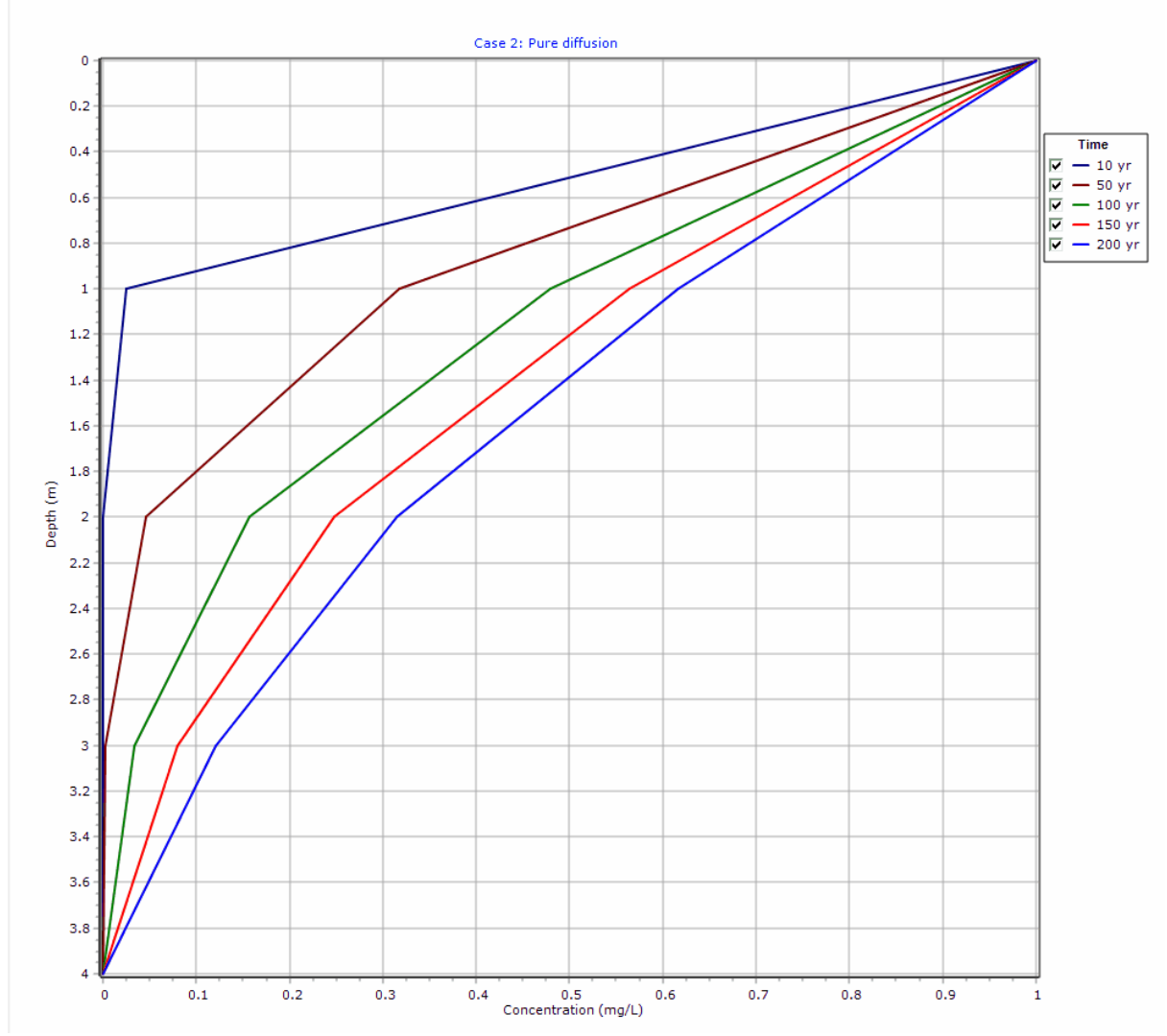

### **Output Listing**

To display the output as a text listing that will show the calculated concentrations as numbers, click on the List tab.

### **POLLUTEv8**

Version 8.00 Beta Copyright (c) 2021 GAEA Technologies Ltd., R.K. Rowe and J.R. Booker

### **Case 2: Pure diffusion**

**THE DARCY VELOCITY (Flux) THROUGH THE LAYERS Va = 0 m/year**

 **Layer Properties** 

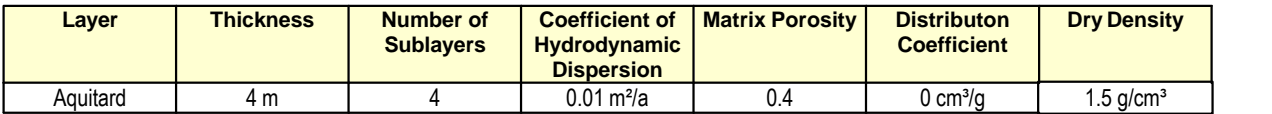

### **Boundary Conditions**

 **Constant Concentration**

Source Concentration = 1 mg/L

#### **Constant Concentration Bottom Boundary**

Base Concentration = 0 mg/L

### **Laplace Transform Parameters**

TAU = 7  $N = 20$  SIG = 0 RNU = 2

### **Calculated Concentrations at Selected Times and Depths**

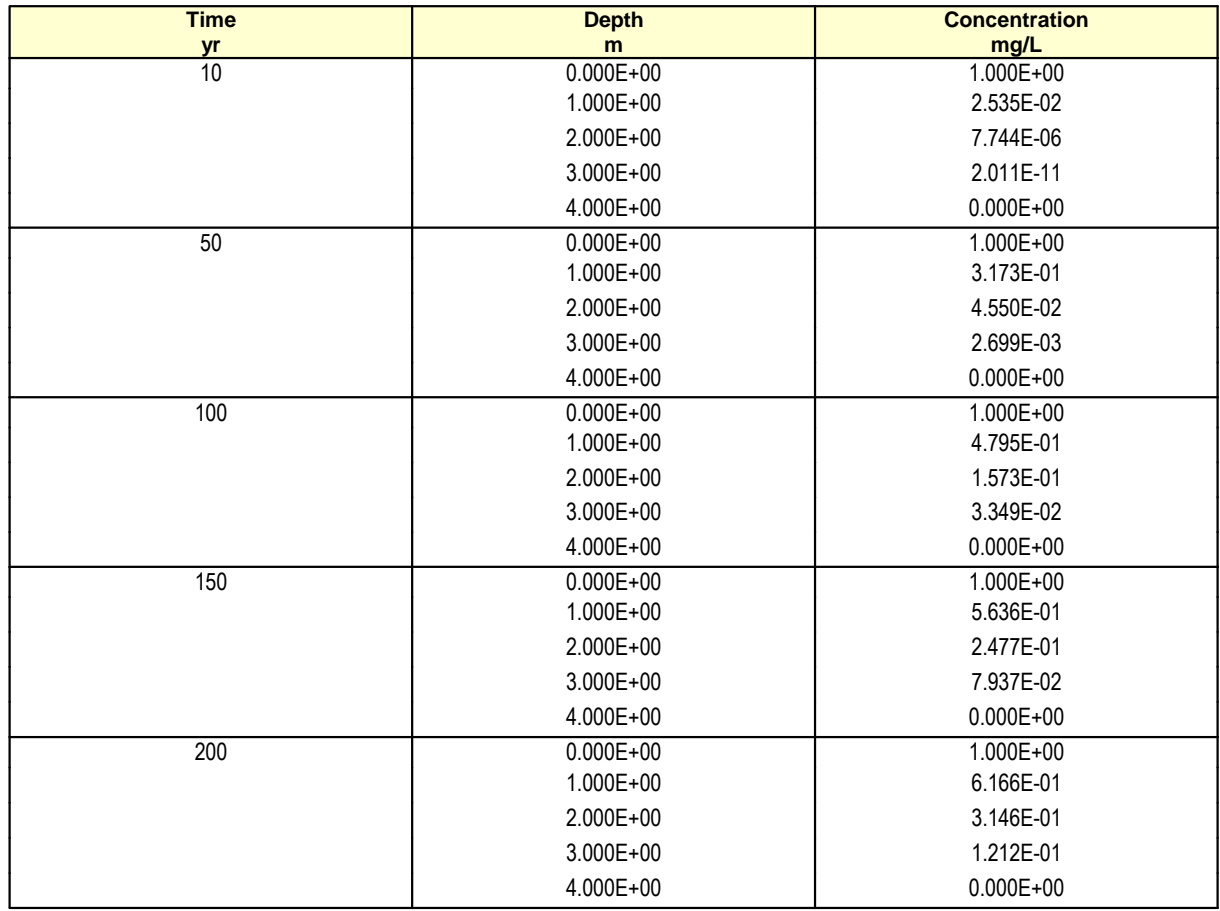

#### **NOTICE**

Although this program has been tested and experience would indicate that it is accurate within the limits given by the assumptions of the theory used, we make no warranty as to workability of this software or any other licensed material. No warranties either expressed or implied (including warranties of fitness) shall apply. No responsibility is assumed for any errors, mistakes or misrepresentations that may occur from the use of this computer program. The user accepts full responsibility for assessing the validity and applicability of the results obtained with this program for any specific case.